## **MUNICIPIUM È DISPONIBILE GRATUITAMENTE SU TUTTI GLI STORE ONLINE.**

Per poter scaricare Municipium accedi al tuo store online, scarica l'app, inserisci il nome del tuo Comune ed esplorala!

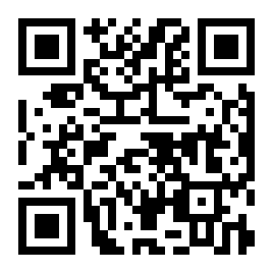

[https://www.municipiumapp.it](https://www.municipiumapp.it/)

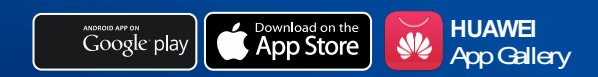

## **Entra a far parte della Community di Municipium!**

Con il comodo sistema multi-Comune puoi accedere alle informazioni, alle news e ai punti di interesse sia del tuo Comune che di tutti gli altri Comuni che hanno già attivato l'app.

**PER MAGGIORI INFORMAZIONI Website** [https://www.municipiumapp.it](https://www.municipiumapp.it/)

**RIMANI AGGIORNATO SULLE ULTIME NOVITÀ DI MUNICIPIUM SU:**

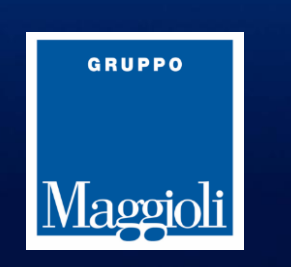

 $\boldsymbol{\Lambda}$ 

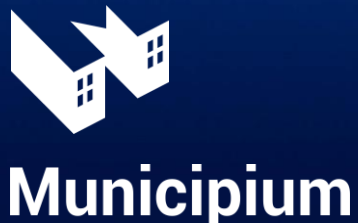

**STAR** 

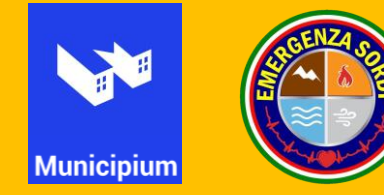

## **PROGETTO EMERGENZA SORDI COMUNE DI MARINO**

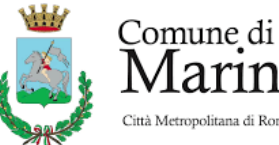

1arino Città Metropolitana di Roma Capitale

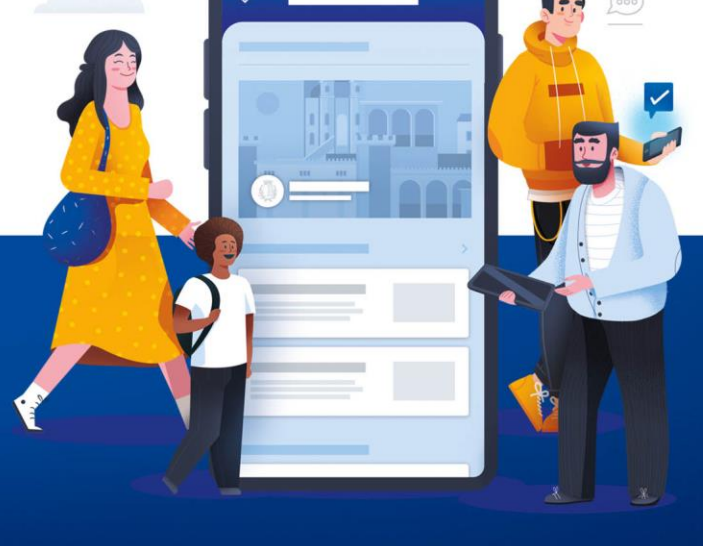

# **L'APP DEL TUO COMUNE**

Dove cittadini e pubblica amministrazione si incontrano

**GRUPPO** 

Maggioli

**UNA GUIDA PER CONOSCERLA** 

#### **Segnalazioni**

Con una semplice foto geolocalizzata puoi inviare segnalazioni sicure e riservate al tuo Comune.

Le segnalazioni per il progetto Emergenza Sordi comprendono due tipologie:

- **Incidente stradale,**  $\bullet$
- **Danneggiamento automobile causa buca o dissesto stradale.**

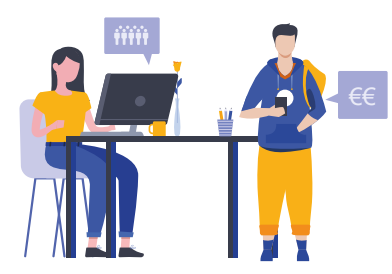

Questa soluzione pensata per le persone sorde permetterà, attraverso la geolocalizzazione, di **indicare il luogo da segnalare**. Sarà inoltre possibile documentare l'accaduto con l'inserimento di una **foto** e un **messaggio**.

# **SCOPRI LE FUNZIONALITÀ DI MUNICIPIUM**

Comunica e interagisci in modo diretto e semplice con il tuo Comune

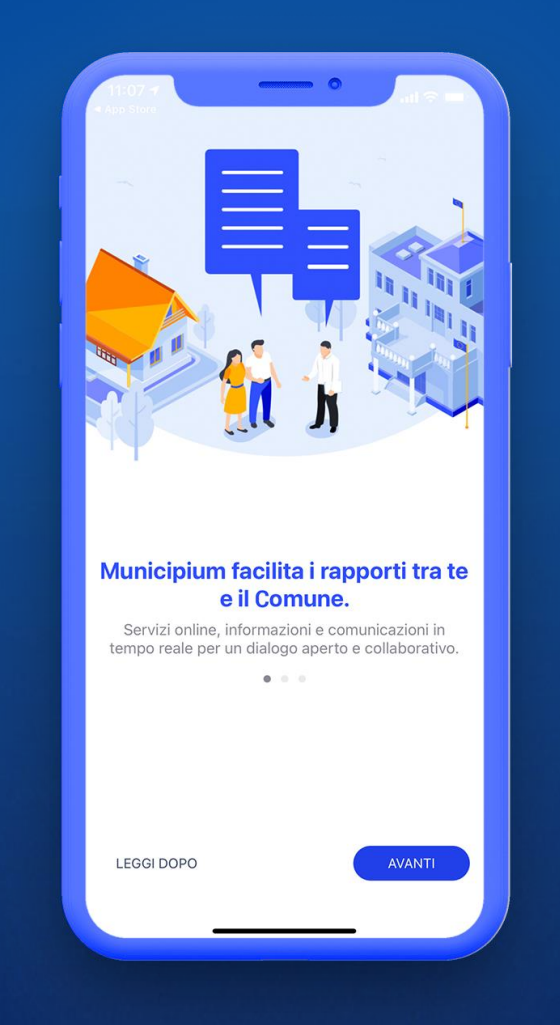

Municipium è lo strumento adatto a un'amministrazione semplice, digitale e amica del cittadino.

## **Come funziona la segnalazione**

Seleziona il Comune di Marino nella barra di ricerca dell'app, dall'elenco dei comuni presenti.

Nella pagina di Benvenuto clicca sulla voce «**Segnalazioni**».

## Segnalazioni

Guasti, pericoli e proposte per il territorio

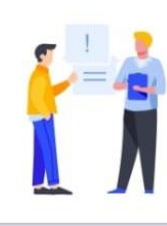

Clicca sul simbolo  $\leftarrow$  seleziona la categoria «**SOS Polizia locale (area riservata alle persone sorde)**»

Seleziona poi la tipologia di emergenza, aggiungendo dati come: **nome, cognome, e-mail e numero di telefono**.

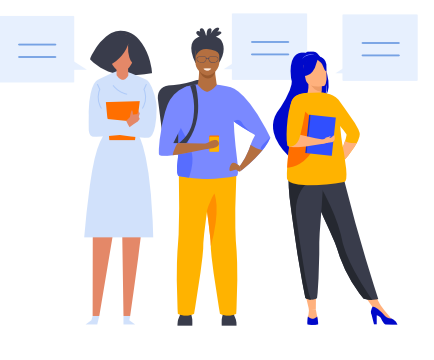